**Android**

※Androidでうぇるこのヘルスケア機能(歩数)を利用するには、Google Fitのインストールが必要です。

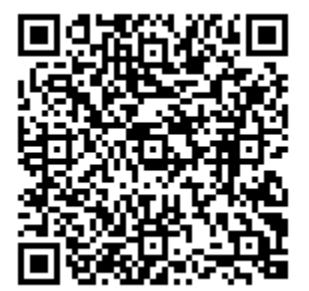

①上記のQRコードま たはGoogle Playで 「うぇるこ」と検索し アプリをダウンロード します。

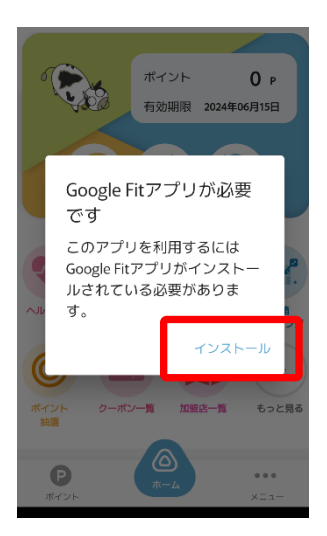

④「ヘルスケア」機能を 利用するにはGoogle Fit のインストールが必要で す。インストールをタッ プし、ダウンロードしま す。

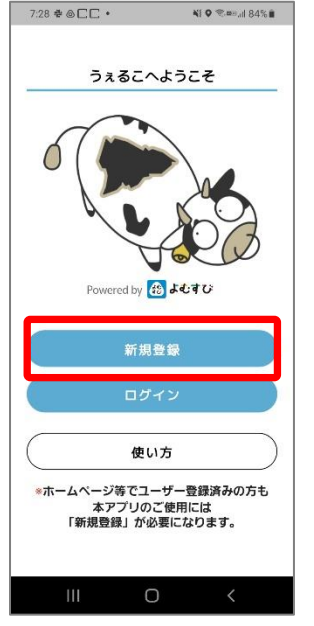

②新規登録からユー ザー登録することでア プリをご利用いただけ ます。

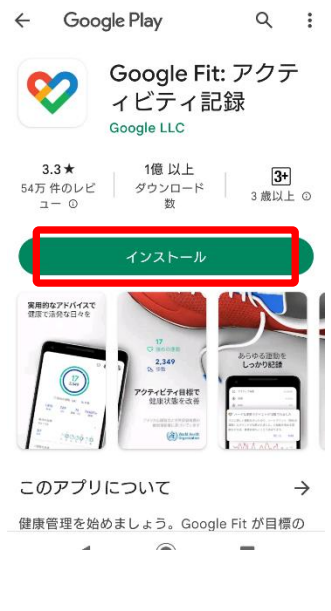

⑤「インストール」を タップして、アプリをダ ウンロードします。完了 したら「開く」をタップ します。

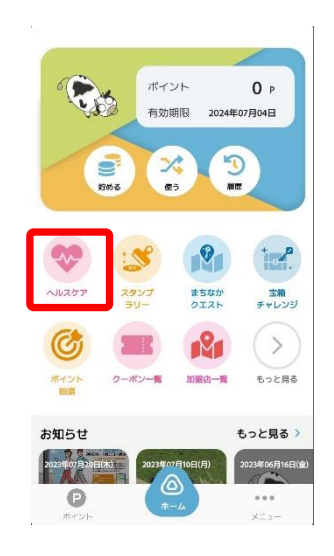

③次に歩数の設定を します。ヘルスケア をタップしてくださ い。

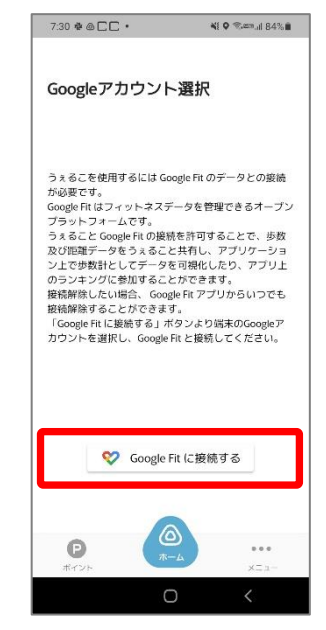

⑥「Google Fitに接続す る」をタップします。

## ※Androidでうぇるこのヘルスケア機能(歩数)を利用するには、Google Fitのインストールが必要です。

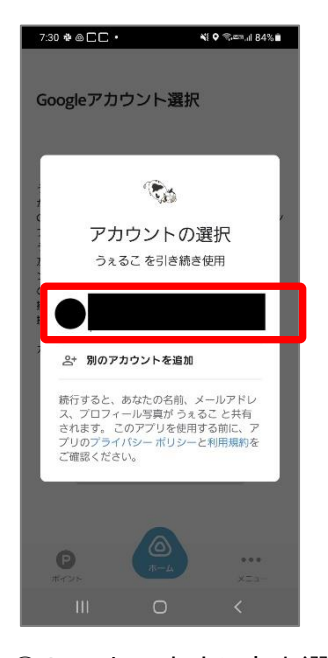

⑦Googleアカウントを選 択します。

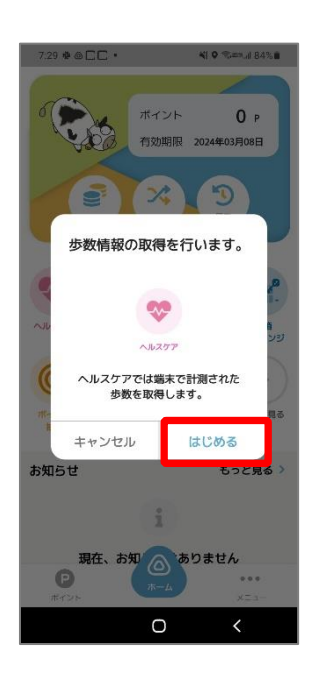

⑩ヘルスケアの「は じめる」をタップし ます。

 $\circledcirc$ Ж アクティビティの記録 バックグラウンドでのウォーキング、ランニン グ、サイクリングの記録を Fit に許可すると、こ れらのアクティビティの歩数、距離、カロリー 数などの指標を確認できるようになります。 バックグランドでの記録を許可するには、アク ティビティを認識する権限をアプリに付与する 必要があります。時間の経過とともに、これら のデータに基づいて Fit の利便性はカスタマイ ズされ、アクティビティの認識精度も向上しま す。 この設定をオフにした場合でも、Fit でワークア ウトを手動で記録することはできます。  $\dot{\mathbf{r}}$ 齐 റിറ 利用しない  $\sim$ 

⑧アクティビティの記録 について「もっと見る」 →「オンにする」をタッ プします。

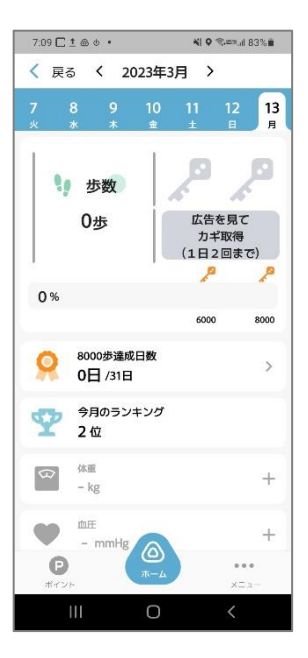

⑪ヘルスケアの画面に 遷移します。ヘルスケ ア機能をご利用いただ けます。

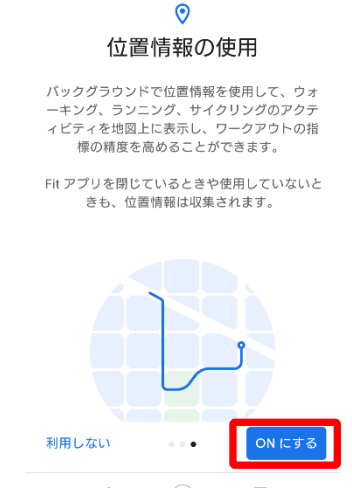

 $^{\circ}$ 

⑨位置情報の使用を 「ONにする」をタッ プします。